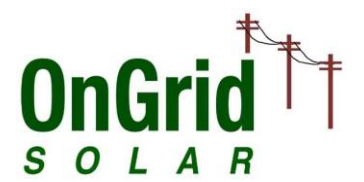

# **Syncing Your Customers with OnGrid Sky**

This brief guide is focused on syncing customer data with OnGrid Sky from within the OnGrid Tool. To learn more about OnGrid Sky generally, or for guidance on navigating the OnGrid Sky website, please see the [OnGrid Sky Guide.](http://www.ongrid.net/Tool_v4/Support/TextGuides/OnGrid_Sky_Guide.pdf)

This guide is oriented towards users transitioning from OnGrid Tool version 4, but is largely applicable to those using the OnGrid Tool for the first time.

# **What is OnGrid Sky?**

l

OnGrid Sky (i.e. Sky) is the online companion to the Excel-based OnGrid Tool (i.e. Tool). Amongst other things, Sky facilitates quick sharing of customer data between different computers and users at your company.

If your company has one or more currently-valid licensed users of the OnGrid Tool, your company has a private company account in OnGrid Sky.

Your company account consists of user accounts for each licensed OnGrid Tool user at your company.<sup>1</sup> Although user accounts exist for expired users at your company as well as currently-valid users, only currently-valid users are able to access OnGrid Sky.

### **Why Sync Customer Data with OnGrid Sky?**

There are several reasons you might want to periodically sync your OnGrid Tool customer data with OnGrid Sky.

- **Quick Data Access** Quickly access your latest customer data revisions on any internetconnected computer (either through the OnGrid Tool, or through a web browser)
- **Data Consolidation** Keep your customer data organized and consolidated
- **Data Sharing** Easily share customer data with specific colleagues or all colleagues at your company
- **Backup Security** Keep a secure backup of your customer data, with quick and easy restore in case of local data loss

 $<sup>1</sup>$  "Licensed users" are those who have signed and faxed in the signature page of the OnGrid Tool license agreement found here:</sup> [http://www.ongrid.net/index.php?page=signup.](http://www.ongrid.net/index.php?page=signup)

- **Staff's Project Overview** Monitor the activity and customer data of salespeople under your supervision (if applicable)
- **Lead Management** Track important lead details like status and probability in a streamlined browser-based interface
- **Smart Customer Viewing** See all your customer scenarios clearly in the Sky interface
- **Customer Site Mapping** See your customer locations as thumbnails on a Google map, with easy zooming and other mapping tools
- **Much more to come!**

# **Who Can Sync Customer Data?**

Any currently-valid licensed user of the OnGrid Tool can sync customer data with OnGrid Sky.

#### **Salespeople and Non-Selling Admin Users**

If you haven't faxed in the license agreement yet but would like to use the OnGrid Tool and OnGrid Sky, please sign up now. If you're using the Tool and Sky in support of salespeople at your company and aren't personally selling solar (i.e. your name doesn't need to appear on proposals), you can sign up as a FREE non-selling administrative user. If this applies to you, please select the "Free Administrative" option on the OnGrid Tool sign-up form.<http://www.ongrid.net/index.php?page=signup>

### **Your First Customer Data Sync**

Once you've completed the basic setup process outlined below, syncing customer data with OnGrid Sky will be as simple as clicking an OnGrid Tool link and entering your OnGrid Sky credentials.

**Sync Setup Steps** (see sections below for details )

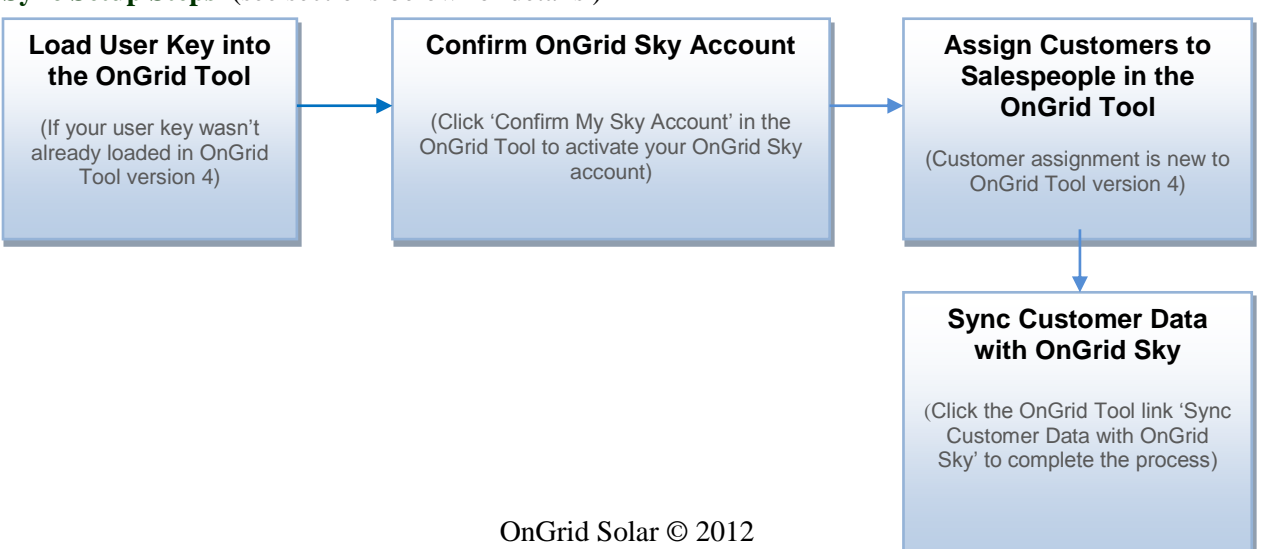

#### **Load Your User Key**

Shortly after signing up for the OnGrid Tool, you should have received an email from OnGrid containing an installer-key file. The installer-key file in turn contains your personal user key, which will allow you to access the OnGrid Tool. Please download this installer-key file to an easily-accessed place on your computer, such as your desktop.

You might currently be accessing the OnGrid Tool with the user key of another member of your team. For various reasons, we strongly recommend that you use your own user key to access OnGrid Tool version 5. If you're a manager at your company, consider requesting that your salespeople remove all additional user keys from the OnGrid Tool copies loaded onto their computers.

If prompted for a user key when opening the OnGrid Tool, please select the installer-key file sent to you by OnGrid.

If you opened the OnGrid Tool using another user's pre-loaded user key, please go to the OnGrid Tool's 'Settings & Support' sheet to add your own user key. Click 'Add or Remove User Key' in 'Settings &

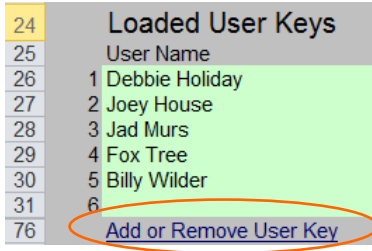

Support' sheet row 76. Then, in the form that appears, click 'Add a User Key' and select your installer-key file.

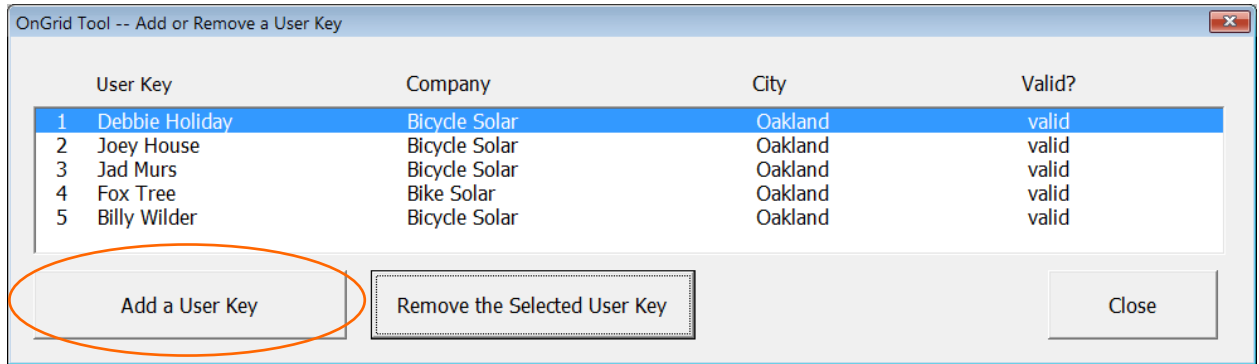

Now that your user key has been loaded into the OnGrid Tool, make it active by selecting it from the 'Active User' drop-down list on Inputs sheet row 10.

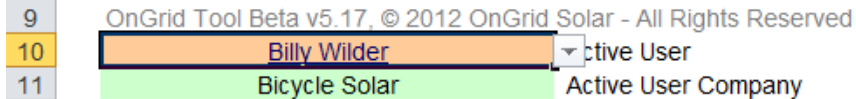

### **Confirm your OnGrid Sky Account**

If you haven't confirmed your OnGrid Sky account yet, a highlighted 'Confirm My Sky Account' link uts sheet. Click the link to

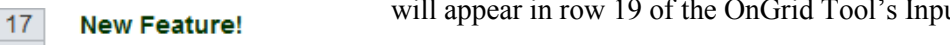

 $18<sup>°</sup>$ **Learn About OnGrid Sky** 

 $19$ Confirm My Sky Account confirm your OnGrid Sky account. On the Sky confirmation webpage, enter your preferred login name (or use the default) and a private/personal password. Then click 'Activate Account'.

| Choose a login name:   | billy wilder@bike.com                                                                                           | (4 - 100 characters, not case sensitive) |
|------------------------|----------------------------------------------------------------------------------------------------|------------------------------------------|
| Choose a password:     | 000000                                                                                                    | (6 - 20 characters, case sensitive)      |
| Password confirmation: | $\begin{array}{cccccccccccccc} \bullet & \bullet & \bullet & \bullet & \bullet & \bullet & \bullet \end{array}$ |                                          |

**OnGrid Sky Confirmation Webpage**

When syncing your customer data in the OnGrid Tool, you'll be prompted for your Sky login name and password – the OnGrid Tool is expecting the credentials you chose on this Sky confirmation webpage.

#### **Assign Version-4 Customers to Salespeople**

Upon updating to version 5, no customers in your local customer database will have been assigned to salespeople yet. All customers will need to be assigned before you can sync customer data with OnGrid Sky. You can assign all customers to salespeople quickly using the new 'Customer Transfer Form'. To access this form, click 'Assign Customers to Salespeople' in Inputs sheet row 18. Then click 'Yes' when asked to refresh the active user's status (this prompt will be explained in the 'Sync Confirmation Prompts' section below).

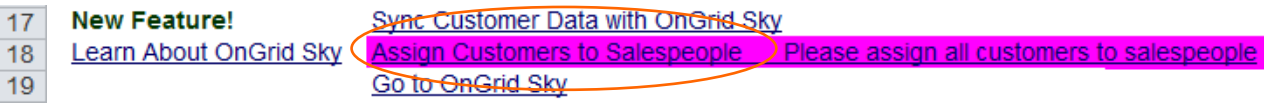

The Customer Transfer Form shows all customers in your active customer database, along with an indication of who at your company originally saved and last modified each customer (based on the active user key loaded at those times).

Using buttons at the top of the form, you can assign selected customer(s) or all customers to...

- ...the user who originally saved the customer (if a selling user)
- ...the user who last modified the customer (if a selling user)
- ...any other selling user at your company, selectable in a list at the top of the form

If all customers in the active customer database belong to you, you can quickly assign them all to yourself in two steps:

Step 1) Select your name in the salesperson list at the top of the form

Step 2) Click 'Click to Apply Selected Salesperson to All Unassigned Customer(s)'

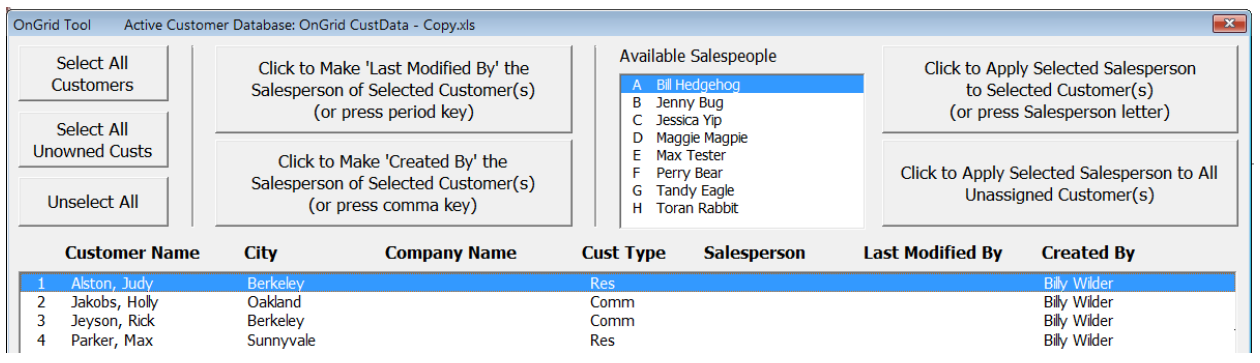

Once all customers have been assigned to salespeople, click the 'Close – Assign New Salespeople' button in the lower-right corner of the form to save the changes and close the form.

#### **Complete Customer Sync**

You're now ready to send your customer data to OnGrid Sky. To do this, click 'Sync Customer Data with OnGrid Sky' in Inputs sheet row 17. Then click 'Yes' when asked whether to continue the customer sync (this prompt will be explained in the 'Sync Confirmation Prompts' section below).

Shortly after clicking the link, you'll be prompted for your OnGrid Sky credentials. Enter the credentials you chose when confirming your OnGrid Sky account.

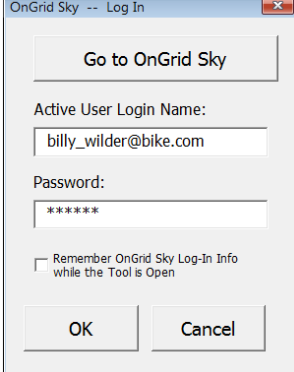

Since this is your first time syncing customer data, you'll be asked to accept the OnGrid Sky 'Terms of Service'. The Terms of Service can be accessed anytime through this webpage: [http://www.ongrid.net/index.php?page=tool\\_legal.](http://www.ongrid.net/index.php?page=tool_legal)

If you're syncing a large set of customers for the first time, the process will take longer than subsequent syncs. This is because all customers are sent to OnGrid Sky the first time, whereas only modified customer data is transferred in follow-up syncs.

The sync time will vary across computers, Excel versions, and internet connections, but the initial sync shouldn't take more than 15 minutes. Follow-up syncs shouldn't take more than a few minutes.

Congratulations! – you're now utilizing a powerful new OnGrid feature.

|                                                                                                    |                       |                |                           |                          |                     | <b>Customers</b>      | <b>Bicycle Solar Staff</b> |  |  |
|----------------------------------------------------------------------------------------------------|-----------------------|----------------|---------------------------|--------------------------|---------------------|-----------------------|----------------------------|--|--|
| <b>Bicycle Solar Customers</b><br>$\blacksquare$ Map It!<br>Eilters: - Any Sales Rep - ▼<br>- Any City -<br>County<br>- Any Type -<br>$\blacktriangledown$<br>▾                   |                       |                |                           |                          |                     |                       |                            |  |  |
| <b>Showing All 5 Customers</b>                                                                                                    |                       |                |                           | - Lead Status -<br>۰     | - Probability -     | $\blacktriangledown$  |                            |  |  |
| Search<br>First Name, Last Name, or Company:                                                                                                    |                       |                |                           |                          |                     |                       |                            |  |  |
| <b>Transfer Customers</b><br><b>Transfer Checked Customers to: Jad Murs</b><br><b>Check All</b><br><b>Uncheck All</b><br>$\checkmark$<br><b>Expand All</b><br><b>Collapse All</b> |                       |                |                           |                          |                     |                       |                            |  |  |
| Name <b>v</b>                                                                                                    | City $\triangle$      | Company $\Psi$ | Type $\blacktriangledown$ | <b>Lead Status ▼</b>     | Sales Rep ▼         | Modified <b>v</b>     | <b>History</b>             |  |  |
| Cooper, Bill                                                                                                    | $+2$<br><b>Denver</b> |                | Residential               | Proposal Follow Up / 83% | <b>Billy Wilder</b> | May 13, 2012, 1:44 PM | <b>User History</b>        |  |  |
| Eubanks, Floyd                                                                                                    | $+1$<br><b>Denver</b> |                | Residential               | Site Surveyed / 85%      | <b>Joey House</b>   | May 13, 2012, 1:40 PM | <b>User History</b>        |  |  |
| Henderson, Todd                                                                                                    | $+1$<br>Denver        |                | Residential               | New Lead / 90%           | Fox Tree            | May 13, 2012, 1:37 PM | <b>User History</b>        |  |  |
| Hoover, Jenny                                                                                                    | $+1$<br><b>Denver</b> |                | <b>Residential</b>        | 195%                     | Fox Tree            | May 13, 2012, 1:42 PM | <b>User History</b>        |  |  |
| Marino, Janet                                                                                                    | $+2$<br><b>Denver</b> |                | Residential               | New Lead / 90%           | Fox Tree            | May 13, 2012, 1:39 PM | <b>User History</b>        |  |  |

**OnGrid Sky Customer-List Webpage**

### **Other Feature Highlights & Prompts**

#### **The Customer Sync & Conflict Resolution**

OnGrid Sky has full conflict resolution. In other words, Sky ensures that customer data won't be overwritten if more than one user at your company modifies the same customer between OnGrid Sky syncs. When there's a conflict, Sky will automatically create a second scenario for the conflicting customer scenario version. To differentiate, refer to the different dates and last-modifying users of each scenario version.

#### **OnGrid Sky Customer-List Webpage**

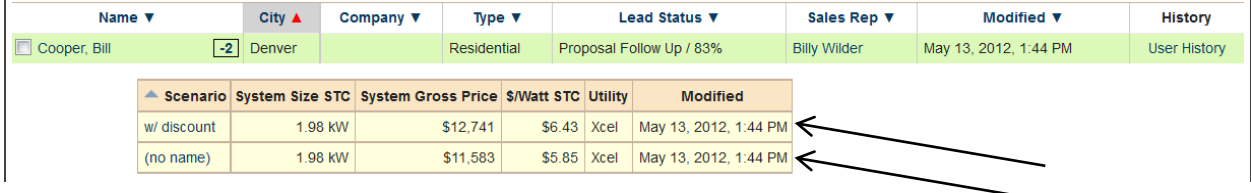

#### **Assign New Customers to Salespeople**

New to OnGrid Tool version 5, each customer can be assigned to a specific salesperson at your company.

To assign yourself or another salesperson at your company to a new customer, select the salesperson in Inputs sheet row 15 before saving the new customer to your local customer database. The salespeople available for assignment depends on your permission status at your company, which can be set by eligible users in OnGrid Sky. For more on this, see the [OnGrid Sky Guide.](http://www.ongrid.net/Tool_v4/Support/TextGuides/OnGrid_Sky_Guide.pdf)

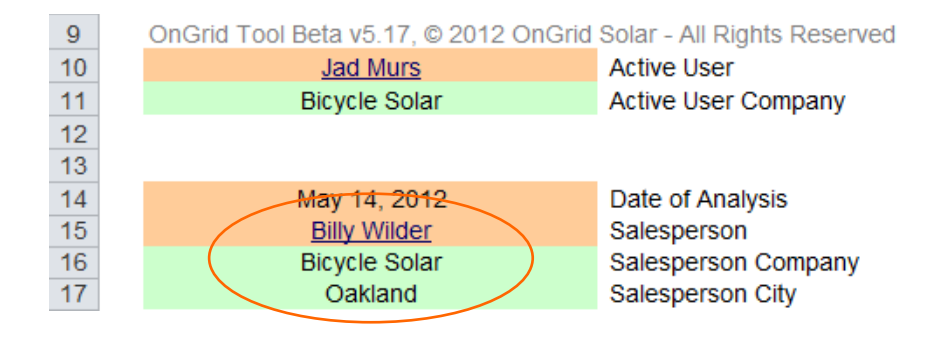

Note in the image above that the active user isn't necessarily the salesperson assigned to the loaded customer. The active user can enter and modify customer data on behalf of other salespeople.

### **Sync Confirmation Prompts**

If syncing data with OnGrid Sky takes an exceptionally long time on your computer due to a slow internet connection or some other reason, it could be frustrating to accidentally click a related link and get stuck in a painfully-slow sync process. That's why by default, the OnGrid Tool asks you to confirm before it starts any user-initiated Sky sync/refresh.

Under normal circumstances though, Sky syncs will happen fast. If this is the case for you, you can allow all user-initiated syncs without confirmation. To do this, select 'No' for 'Confirm User-Initiated Syncs?' in 'Settings & Support' sheet row 18.

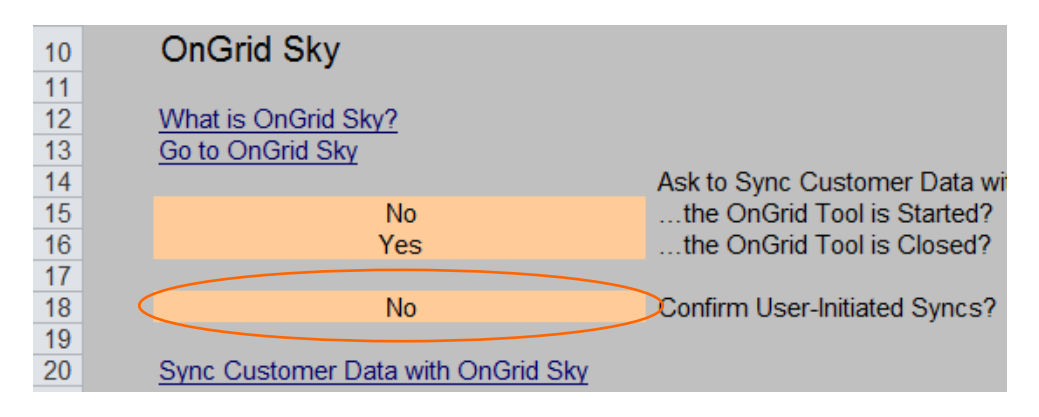